**Biesel, 12.06.2023 13:30 Uhr - 15:30 Uhr**

### Pages - Numbers - Keynote

# **Interaktive Arbeitsblätter am iPad**

### **Anwendung und Erstellung**

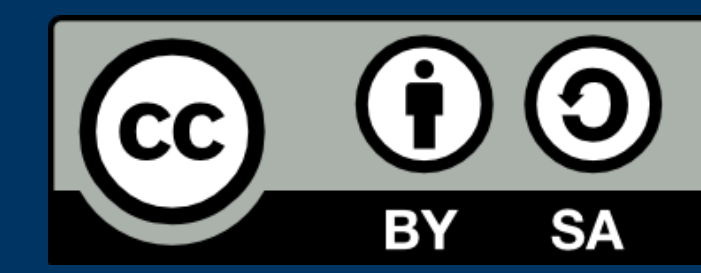

# **Agenda:**

- **• Interaktive Arbeitsblätter was ist das?**
- **• Teilen mit Air Drop (Nachrichten, Mail)**
- **• Zusammenarbeiten**
- **• Teilen mit der App Classroom**
- **• Übungsblatt erstellen** 
	-

- **• Erstellung von Hyperlinks**
- **• Aufnahme von Videos**
- **• Aufnahme von Audio**
- **• Texteingabe**
- **• Verwendung von Bausteinen**
- **• Kommentierung**
- **• Zeichnen und Annotieren**
- **• automatischer Überprüfung von Antworten**
- **• Kollaboration**

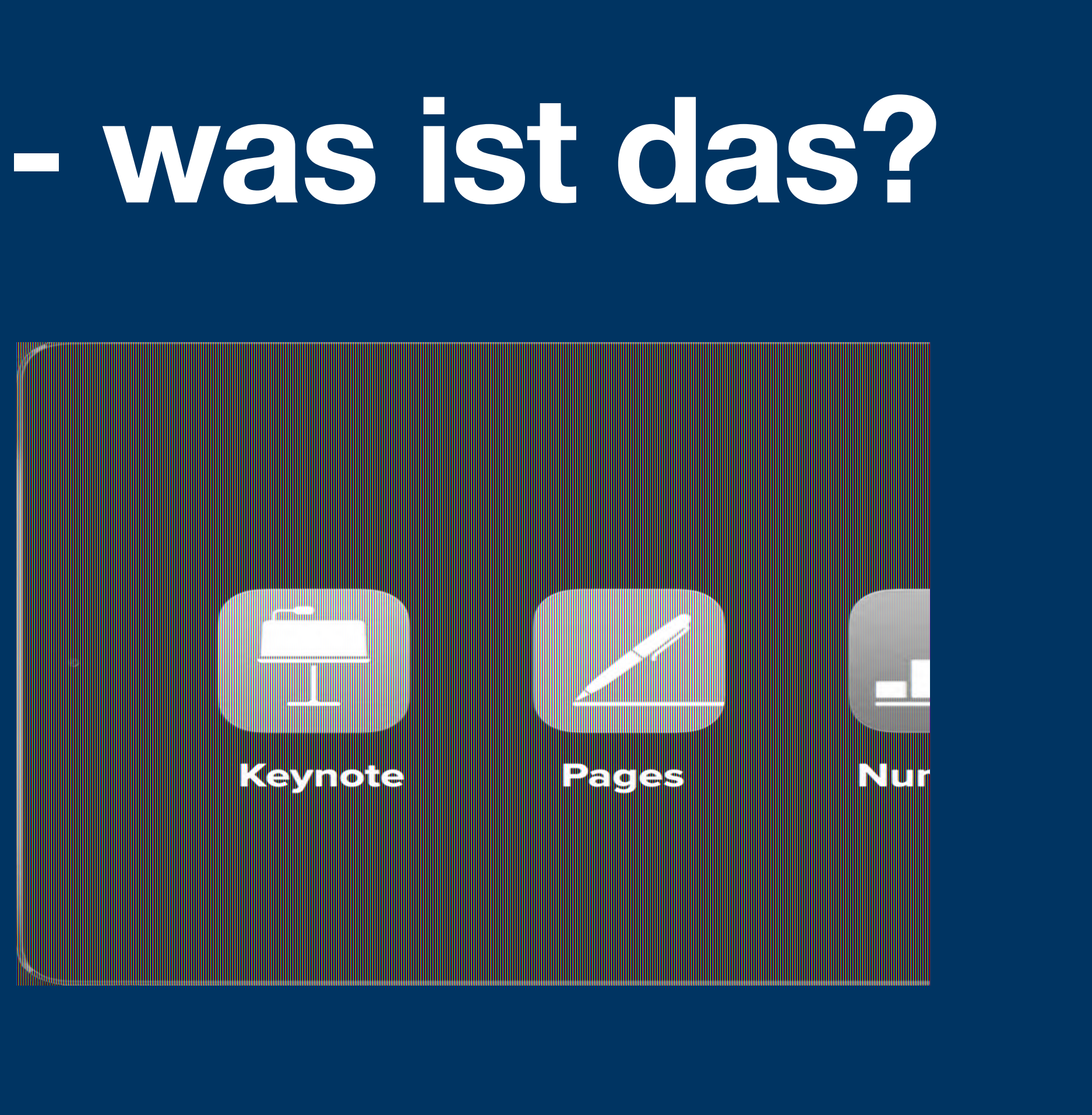

## **Interaktive Arbeitsblätter - was ist das?**

## **mit Boardmitteln erstellte Arbeitsblätter mit der Möglichkeit der:**

- **• eingebundene Audiodatei**
- **• Bildergalerie**
- **• eingebundenes Video**
- **• Texteingabe mit Kommentarfunktion**
- **• Selbsttest mit automatischer Überprüfung**
- **Numbers • eingebundene Grafik** 
	- **• Drag and Drop**
	- **• Kommentarfunktion**

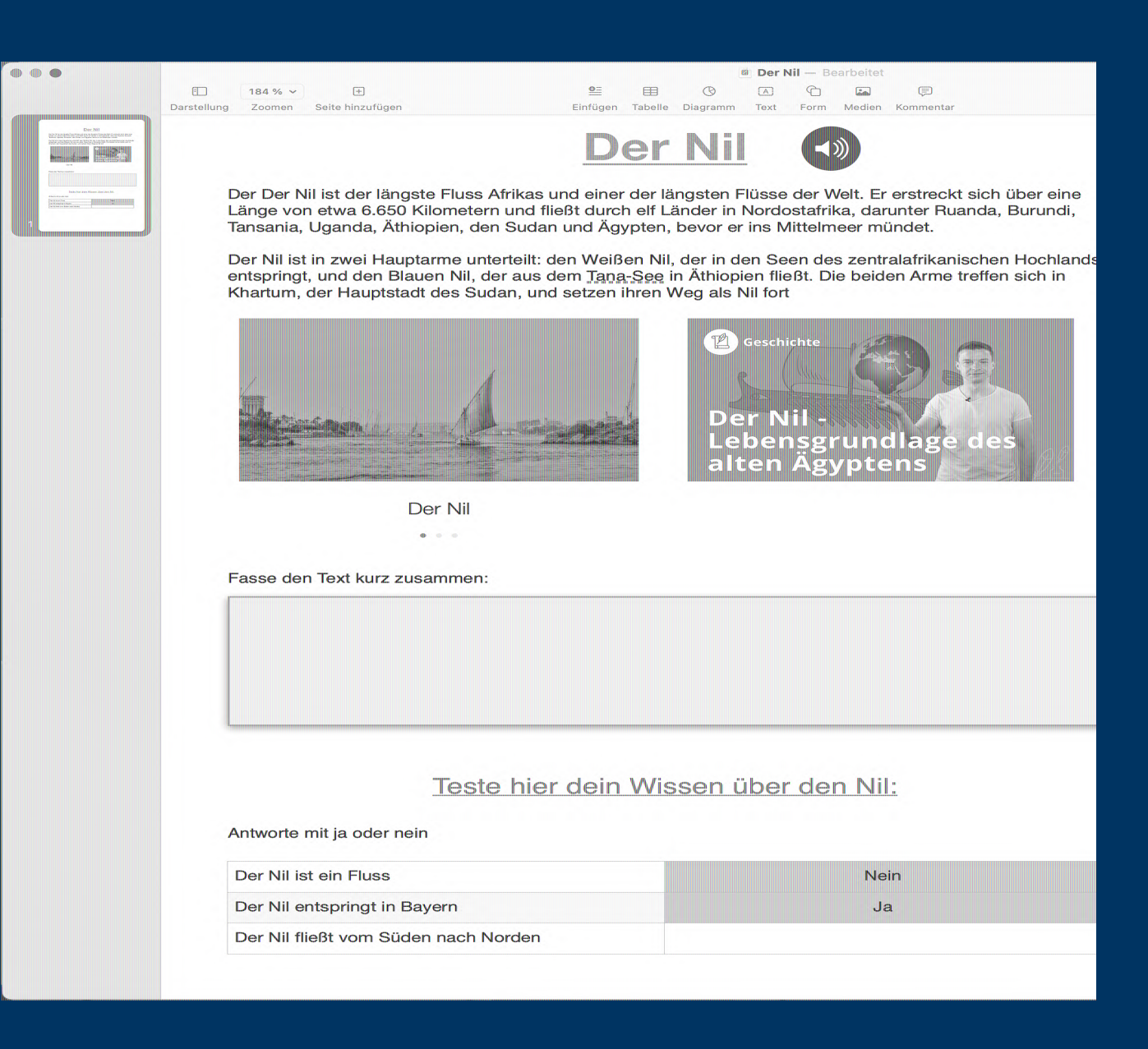

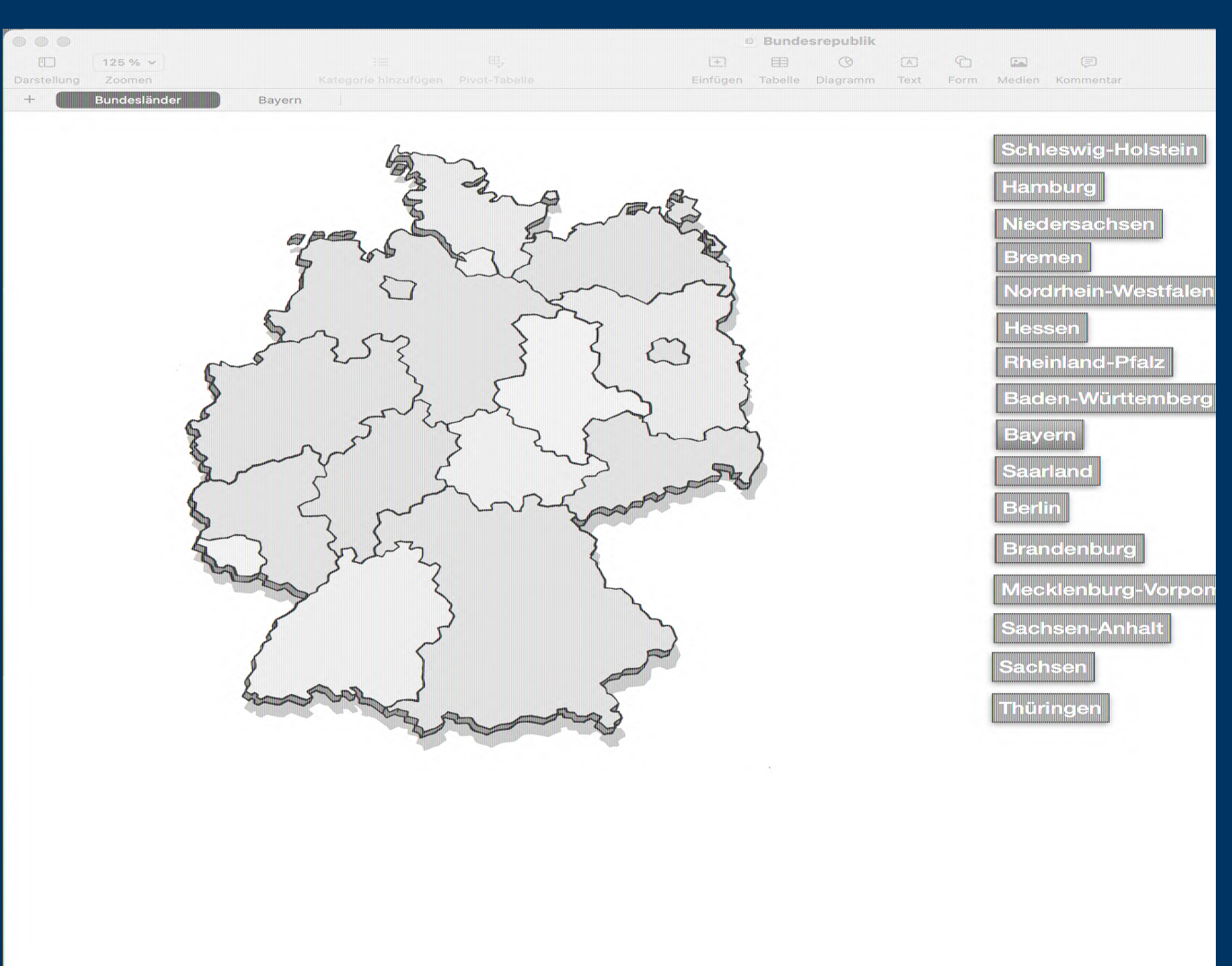

# **Beispiele**

#### **Pages**

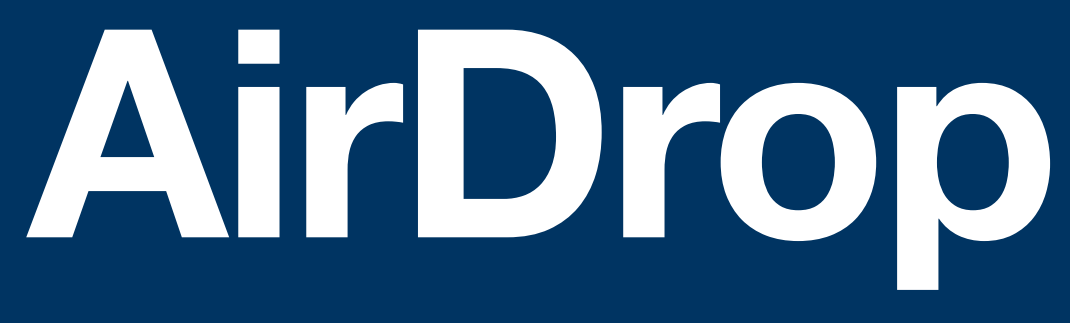

- **• funktioniert über Bluethooth**
- **• Personen müssen sich in un mittelbarer Nähe zueinander befinden**
- **• Vorteil, wenn kein WLAN vorhanden ist**
- 1. Auf "Teilen-Button" klicken.
- **2. "AirDrop" auswählen**
- **3. Mit Geräten in der Nähe teilen.**

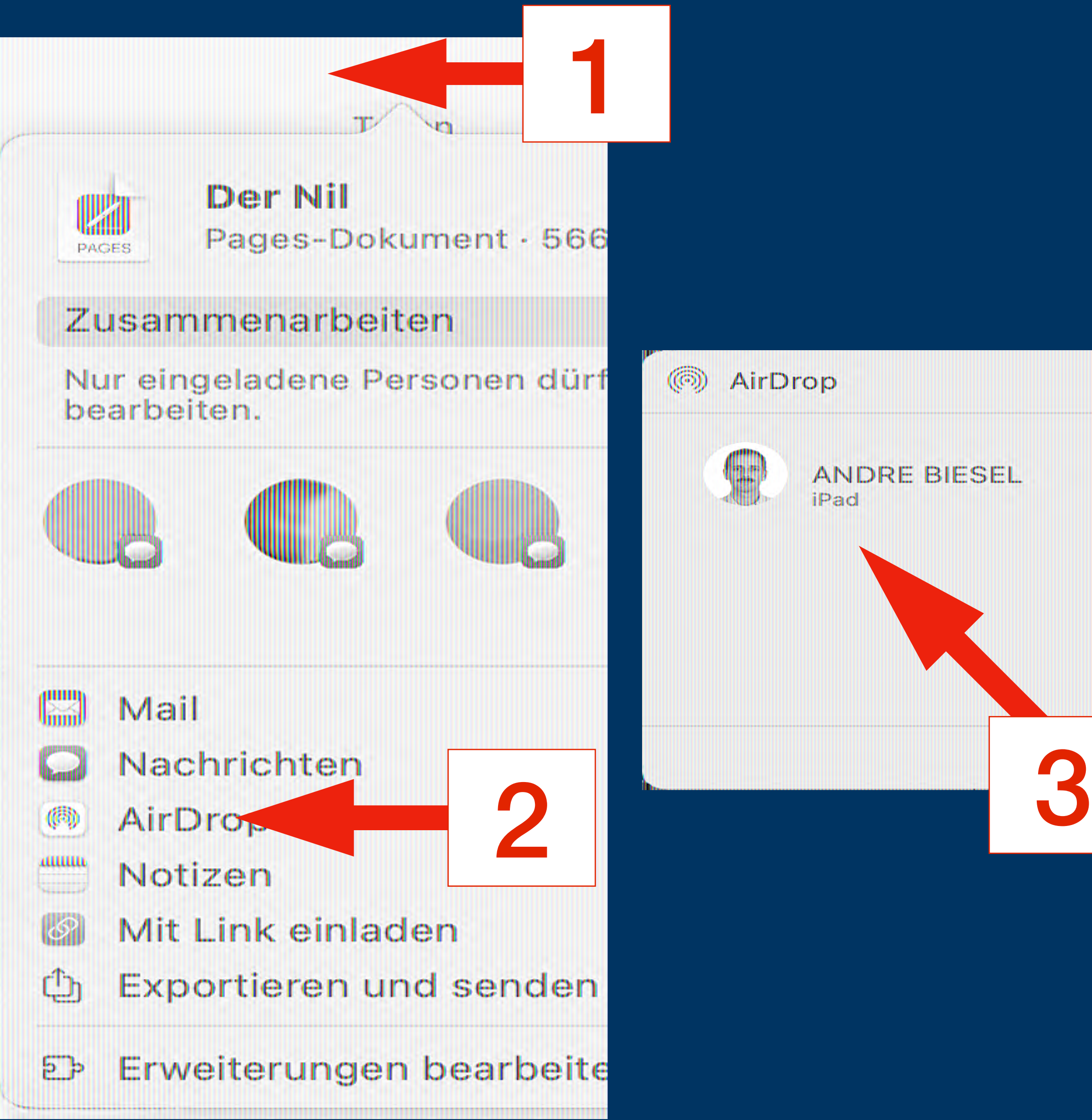

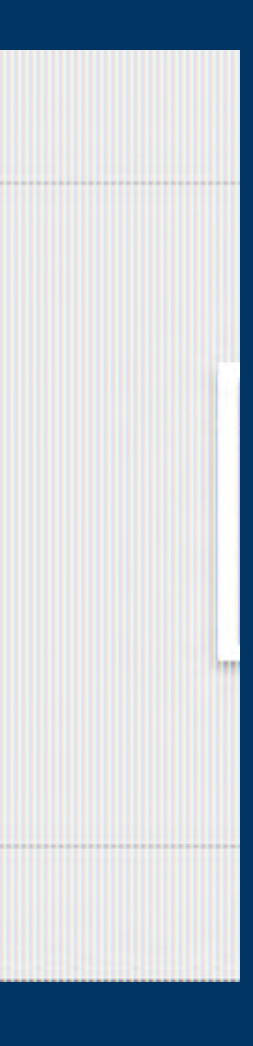

**Anleitung auf: <https://support.apple.com/de-de/guide/pages-ipad/tan1b320e5a8/ipados>**

## **Zusammenarbeit**

- **• nur eingeladene Personen arbeiten in Echtzeit mit dir zusammen**
- **• Teilnehmer müssen mit ihrer Apple-ID angemeldet sein**

- 1. Auf "Teilen-Button" klicken.
- **2. "Zusammenarbeiten" auswählen.**
- **3. Zugriff und Berechtigungen ändern**

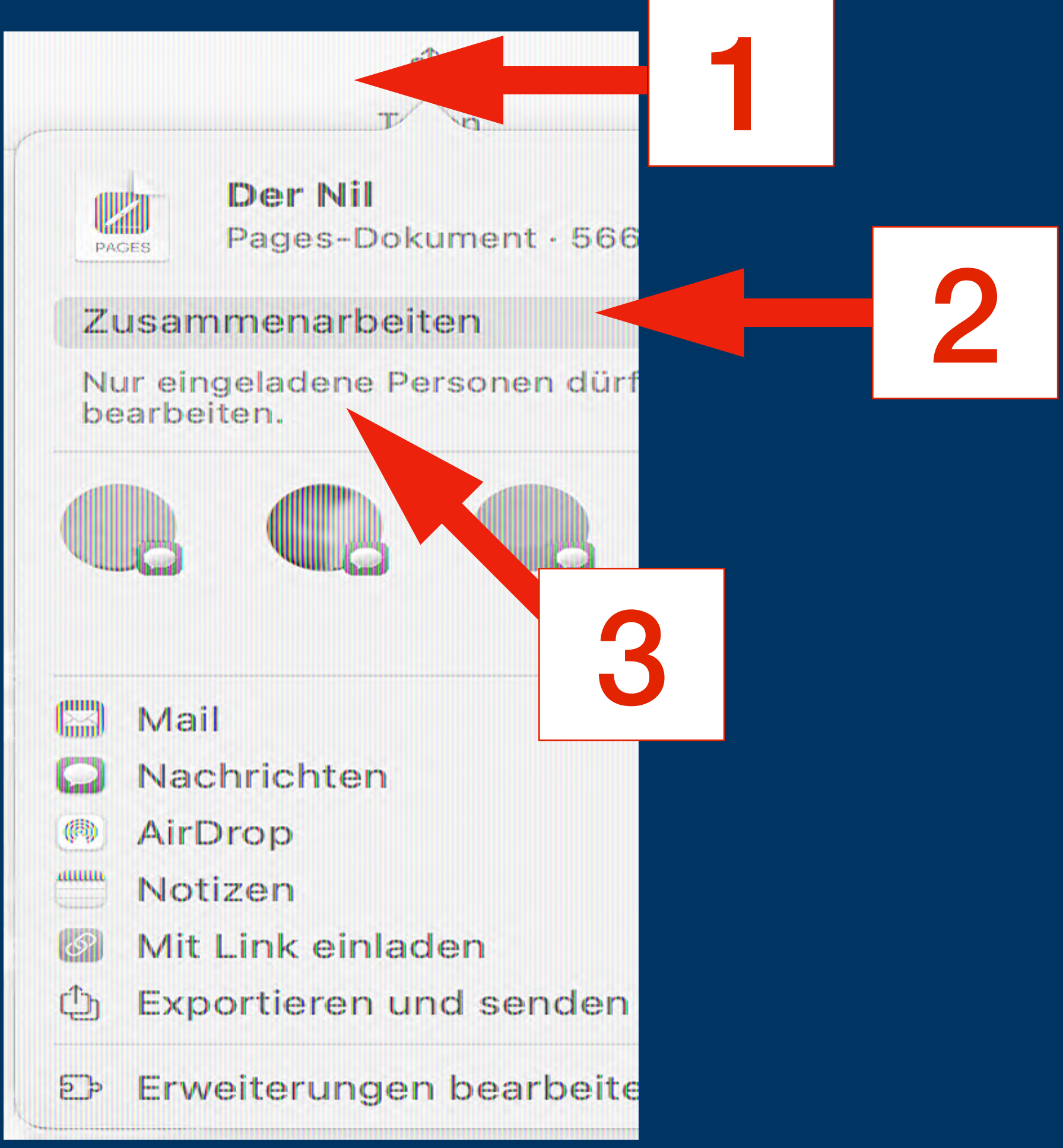

## **Feedback**

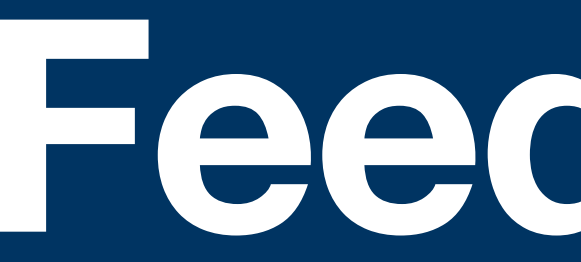

- **• konstruktives zeitnahes Feedback**
- **• Hilfen geben, um im persönlichen Lernen vorwärts zu kommen**
- **• optimale Differenzierung**
- **• nichts wird im Dokument verändert oder geschrieben**
- **1. Auf ein Objekt klicken.**
- 2. Reiter "Kommentar" betätigen.
- **3. Möglichkeit der Gegenfrage und**

**Beantwortung von Fragen nutzen.**

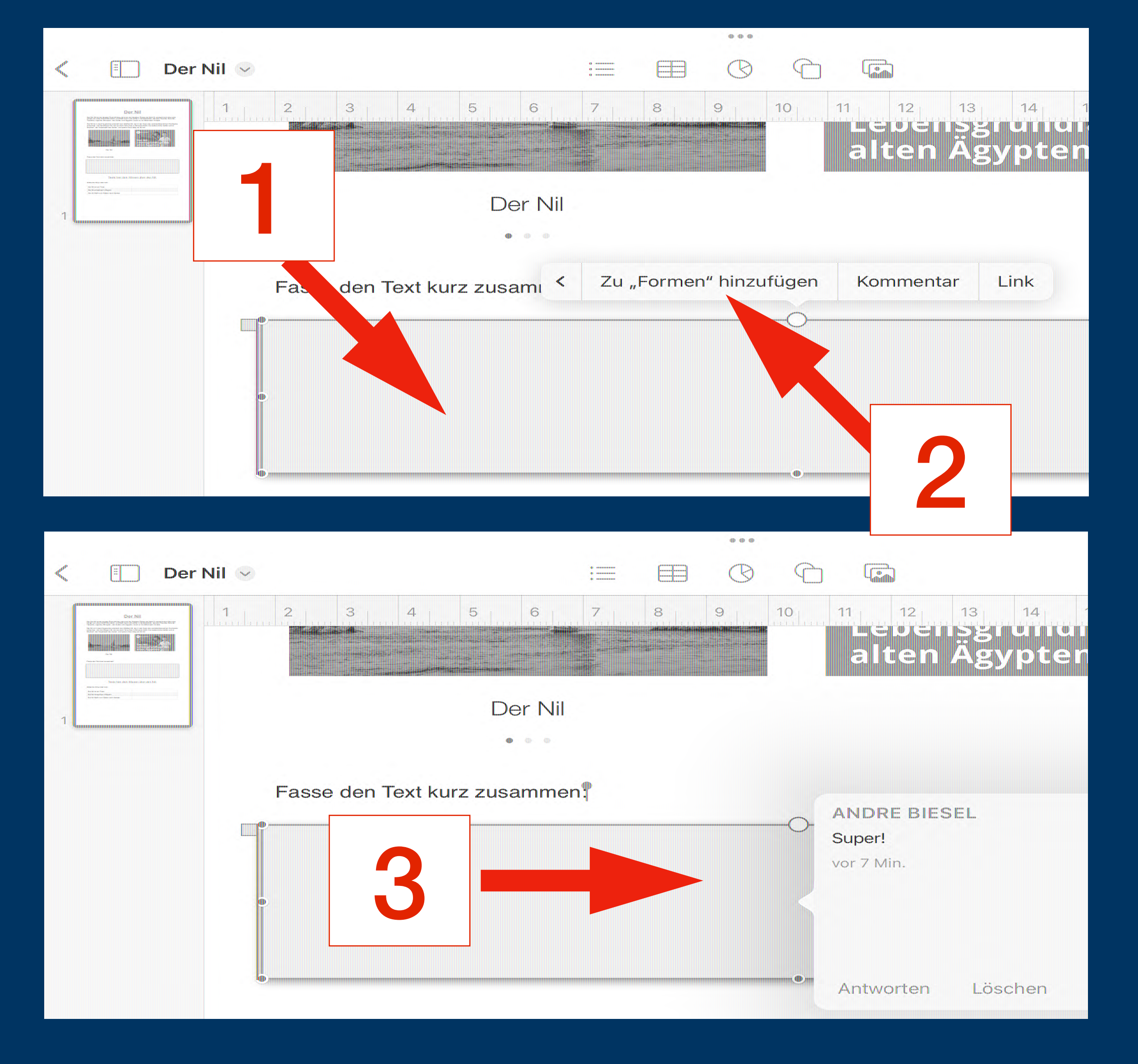

- **• Bildung von individuellen Gruppen, um die Hilfe bedarfsgerecht für die Gruppe oder der ganzen Klasse anzupassen**
- **• Bildung projektbezogener Gruppen in einer Klasse**
- **1. Entsprechende Klasse öffnen.**
- **2. Schüler oder Gruppe auswählen.**
- **3. Im "Dock" Pages starten und auf "Teilen"**

klicken. Wie gewohnt über "AirDrops"

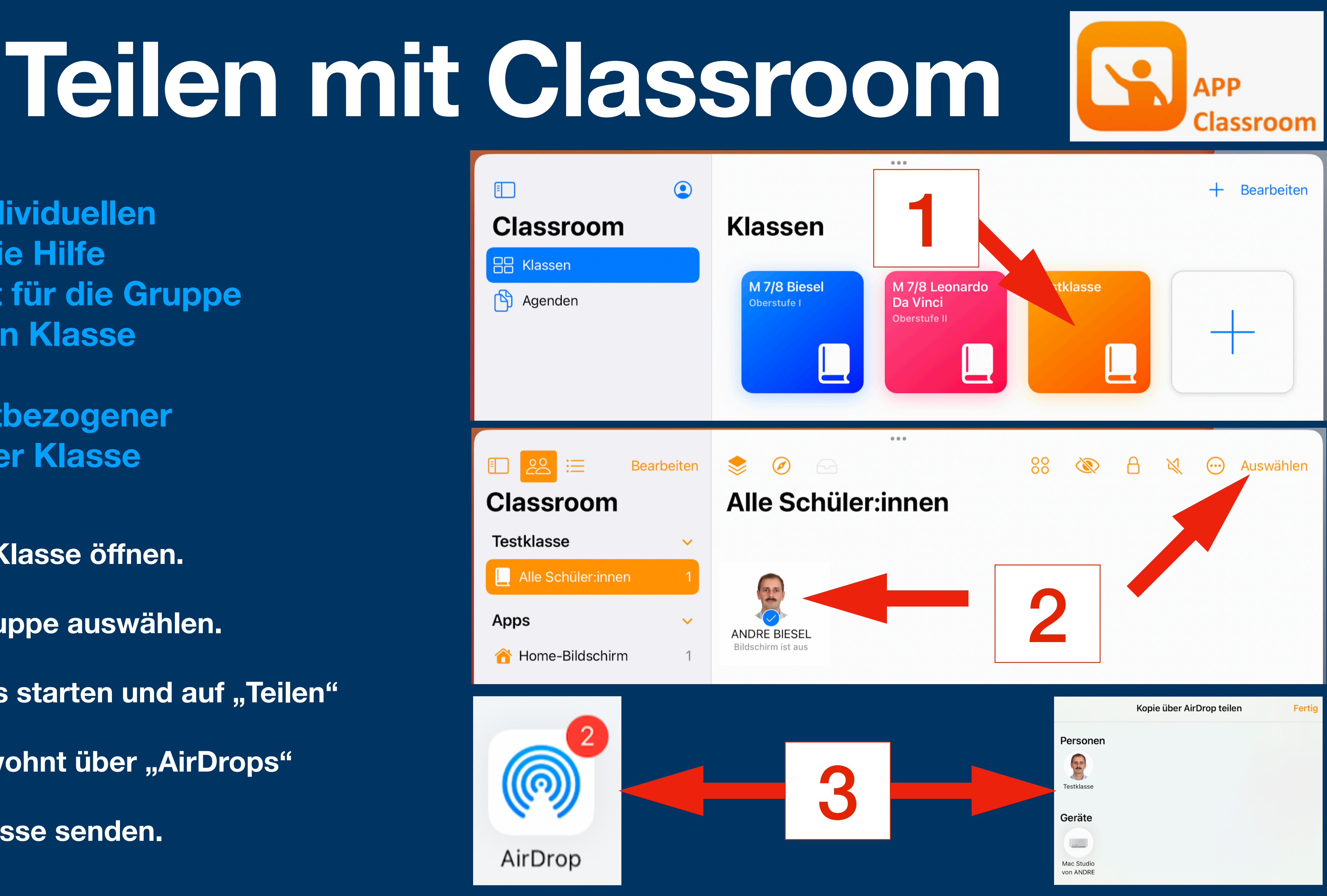

**Daten an die Klasse senden.**

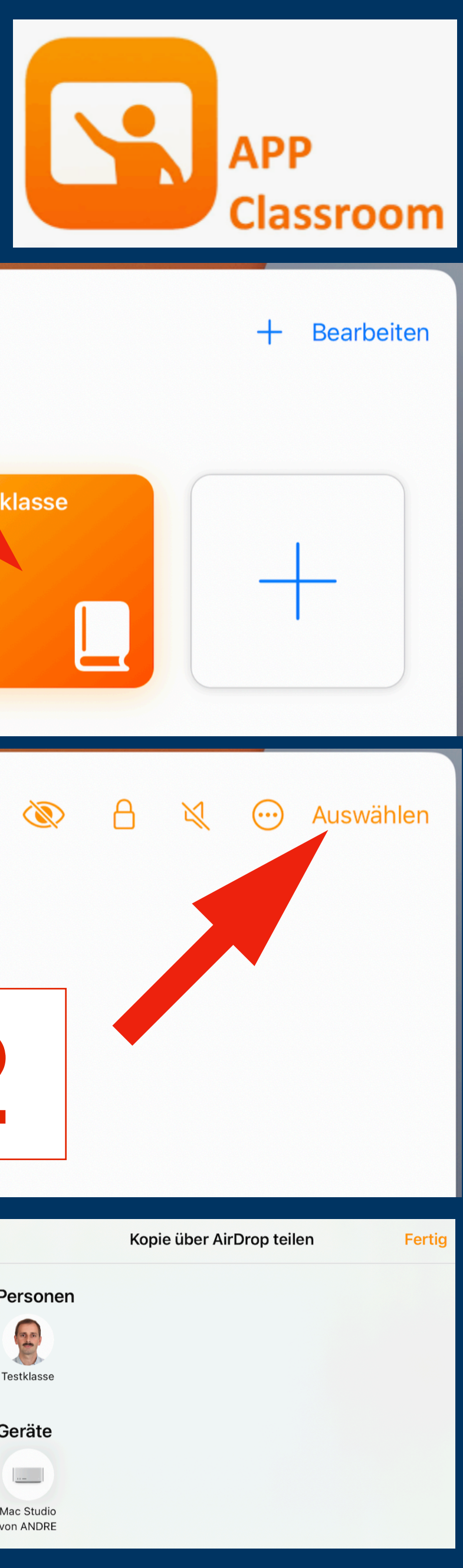

## **Übungsblatt mit Numbers erstellen**

### **Regierungsbezirke Bayerns als Drag-and-Drop-Arbeitsblatt**

- **1. Numbers starten, eine leere Vorlage öffnen und dieser einen eindeutigen Namen geben.**
- **2. Die Tabellenvorlage mit Klick auf das linke Kreissymbol entfernen.**
- **linken Seite positionieren.**
- 

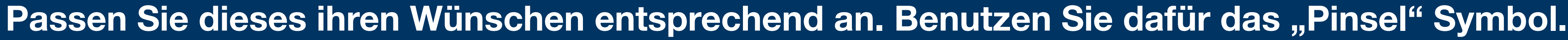

**5. Führen Sie diese Arbeit für alle sieben Regierungsbezirke durch.** 

3. Nun über das "Foto und Video" Symbol **Informatie Bilddatei Bayerns einfügen und diese auf der** 

Uber das "Formen" Symbol **WALL wird nun ein Textfeld auf der rechten Seite der Vorlage erstellt.** 

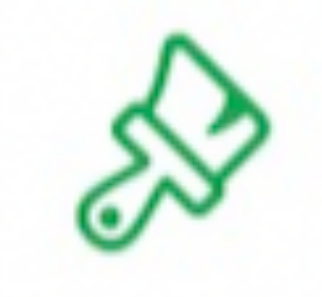

## **Endlich geschafft!**

#### **Vielen Dank für die Mitarbeit!**

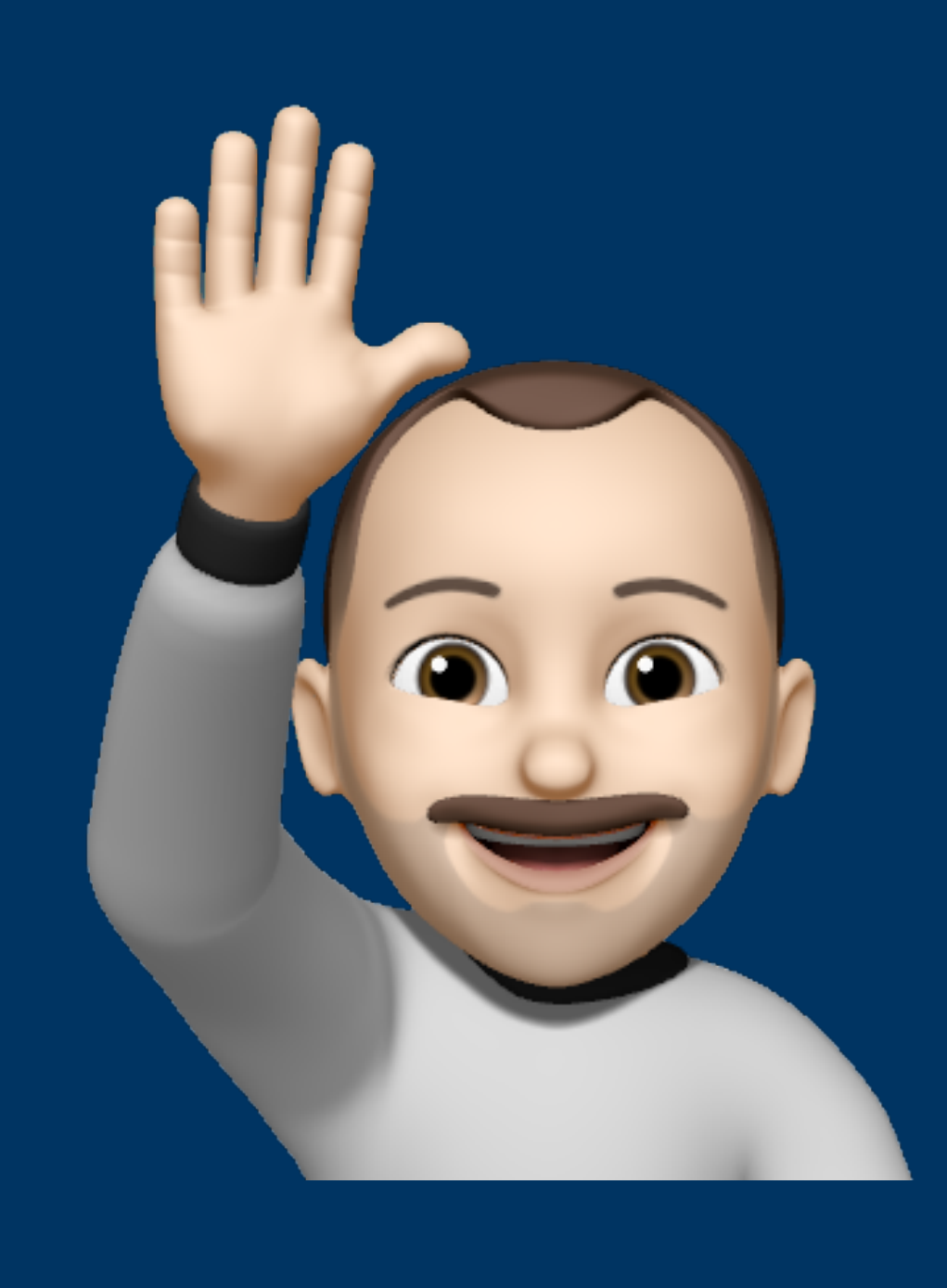